# **Memorial University Libraries**

### AMED Search Guide

<http://www.library.mun.ca/hsl/guides/AMEDsearchguide.pdf>

#### About AMED

AMED, produced by the British Library Health Care Information Service, is international in scope and provides citations to articles in over 500 journals, from 1985 to date, in the areas of complementary/alternative medicine, palliative care and allied health care. It is updated monthly.

To Start: Go to [w](www.library.mun.ca/hsl)[ww.library.mun.ca/hs](http://www.library.mun.ca/hsl)[l](www.library.mun.ca/hsl) 

On-Campus users: Click on th[e Health Databases](http://www.library.mun.ca/hsl/dbases.php) link. Then click on the AMED link.

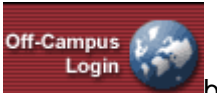

Off-Campus (MUN Click on the users only): button on the top right corner of the Health [Databases](http://www.library.mun.ca/hsl/dbases.php) page. Enter your ID and Pin, then click on the AMED link.

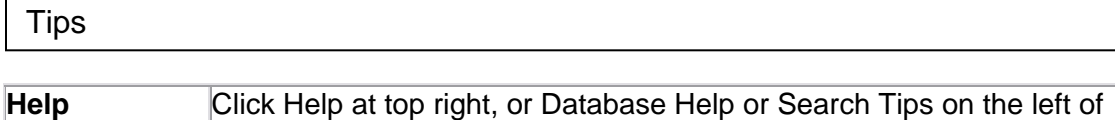

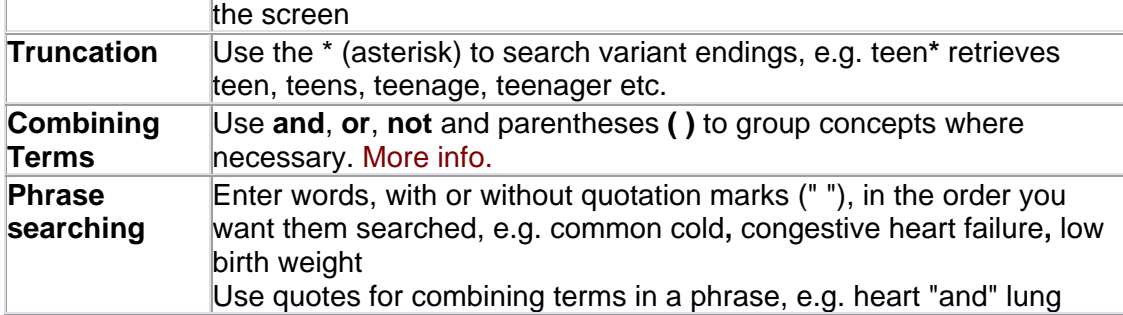

#### Keyword Searching

The Advanced mode is displayed by default.

- 1. Enter the term(s) in the box(es)
- 2. Remember to use truncation to search variant word endings, and quotation marks to search for phrases.
- 3. If desired, select the field to search from the drop-down menu on the right.
- 4. Click Search on the right.

#### Subject Search

**Subjects** To Search by controlled vocabulary (descriptors), click on

- Browse 1. Enter term and click
- Search 2. Click in the check box beside the desired item and click
- 3. Repeat to search other descriptors. Your searches will be saved in the search history.

Combining Searches

- 1. To view a list of your searches, click **Search History/Alerts**
- 2 Click in the checkbox next to each desired search to combine them.
- 3 Select the combining term from the drop-down menu to specify the type of combination.
- 4 Click  $\frac{Add}{1}$  to add the searches to the search box.
- 5 Click Search to run the new search.

Note: Combining searches can be done with either keyword or subject searches.

## Limits

- 1. Click on the Refine Search tab on the Search Results or New Search page.
- 2. Select the desired limits, e.g. published date, language, document type.
- 3. Click Search to run the search with the new limits.
- 4. To remove all limits, click **Reset**

How to Get the Documents

- 1. Click on the title of the article to see the citation and abstract
- 2. To view another article, click on *Results List* at the top of the document and then click on the desired title.
- 3. Click *Check Library Catalog* to view our library's holdings.
- 4. If the library does not have access to the item you want, put in a [document delivery](http://www.library.mun.ca/borrowing/ill/index.php) request.

#### Printing/Saving/Emailing

From the full record of the article, click the *Print, Email,* or *Save* link at the top of the screen. To save a number of documents, click the  $\Box$  Add to folder button beside each record. **Click the Set Folder list button to display all chosen articles. Choose the Print, Email or Save** option.

To remove an item from the Folder list, click the **next to the title**.

Exit

Click the Home button or click the window's close button **(X)** in the upper right corner.

For more information or to book a training session, contact the [information desk.](mailto:hslinfo@mun.ca) (777-6672)

April 11, 2005